# **How do I add my housekeepers and allocate them to properties?**

One of the easiest ways to use Supercontrol to save you admin time is to set-up our Housekeeper Login.

If you have housekeepers, this allows them to see, at a glance, the arrivals and departures for any properties to which they have been assigned. This will help them to manage their own schedules, and also allows you to share key information with them (for example how beds are to be made-up), and they can run their own printable reports for any date range that they may wish.

## **Step 1 - Add your Housekeepers**

#### **1**. Go to **Admin > Housekeepers > Add Housekeepers**.

**2**. Add your housekeeper's details (add an email address and password in order to provide them with a login). Setting a password for your housekeeper will allow the housekeeper to log in to their own Housekeeping area using log in details.

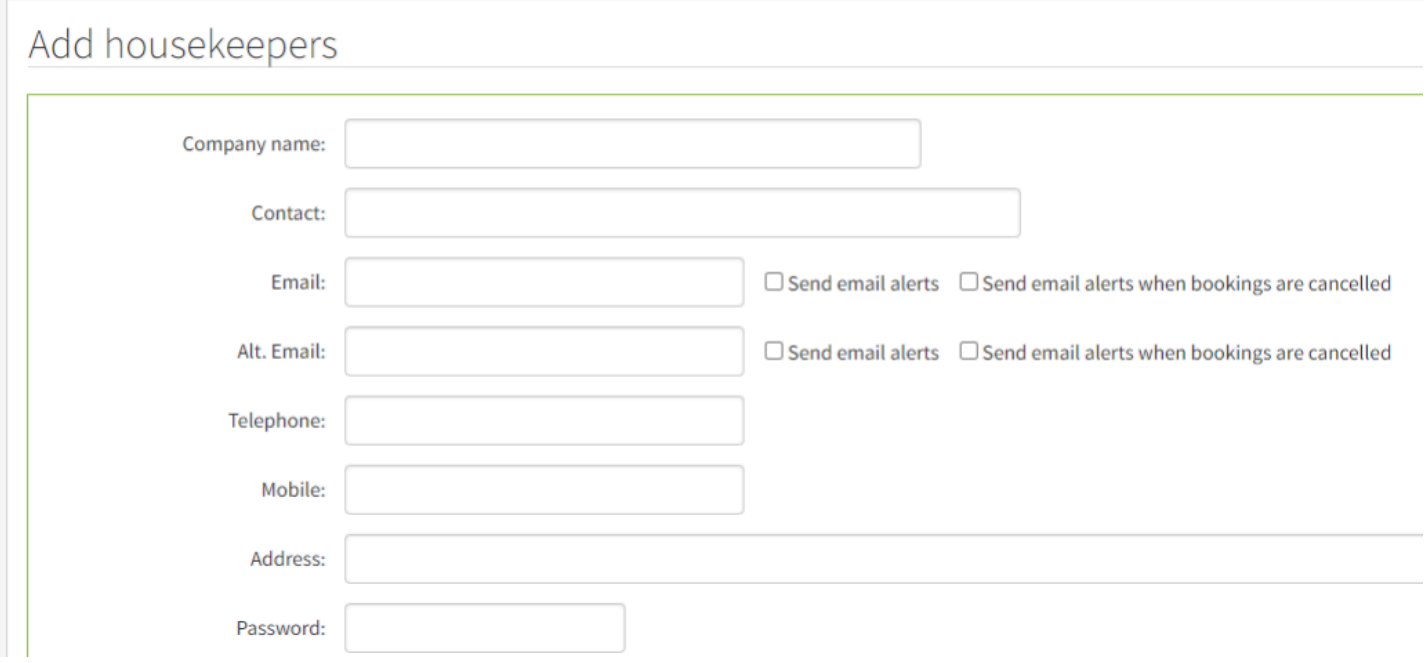

**A** Send email alerts - this will automatically trigger a notification email to a housekeeper once a booking has been placed. It will include limited details of the booking (booking number, lead guest name, number of people, property, booking status and dates).

*Send email alerts when bookings are cancelled -* this will trigger an email to the housekeeper once a booking has been cancelled.

### **Step 2: Select what your housekeepers can see in their log in**

**3.** Scroll down the page and select to **Show** or **Hide** certain parts of a guests booking if it is not needed

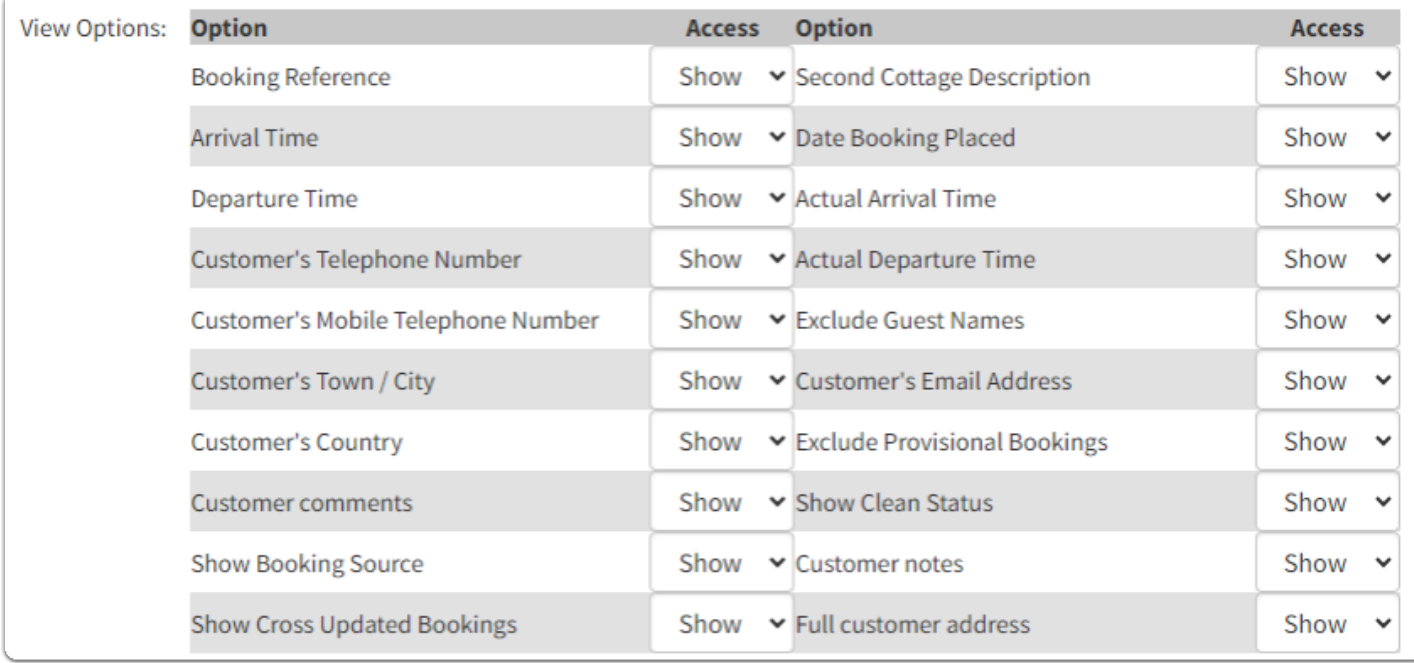

#### **Please be aware!**

If you select to hide provisional bookings from the housekeeper, the housekeeper will not be aware of these bookings and potentially not attend to a property they should have attended to.

#### **Scenario:**

Your housekeeper is wondering '*why there are so few bookings in my report*?'

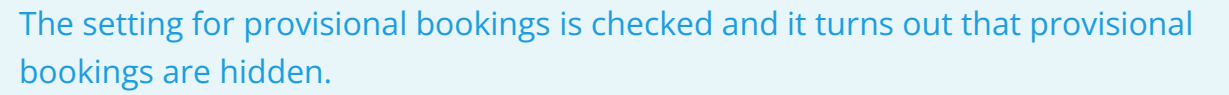

Once the setting is changed the housekeeper has all relevant bookings in their report.

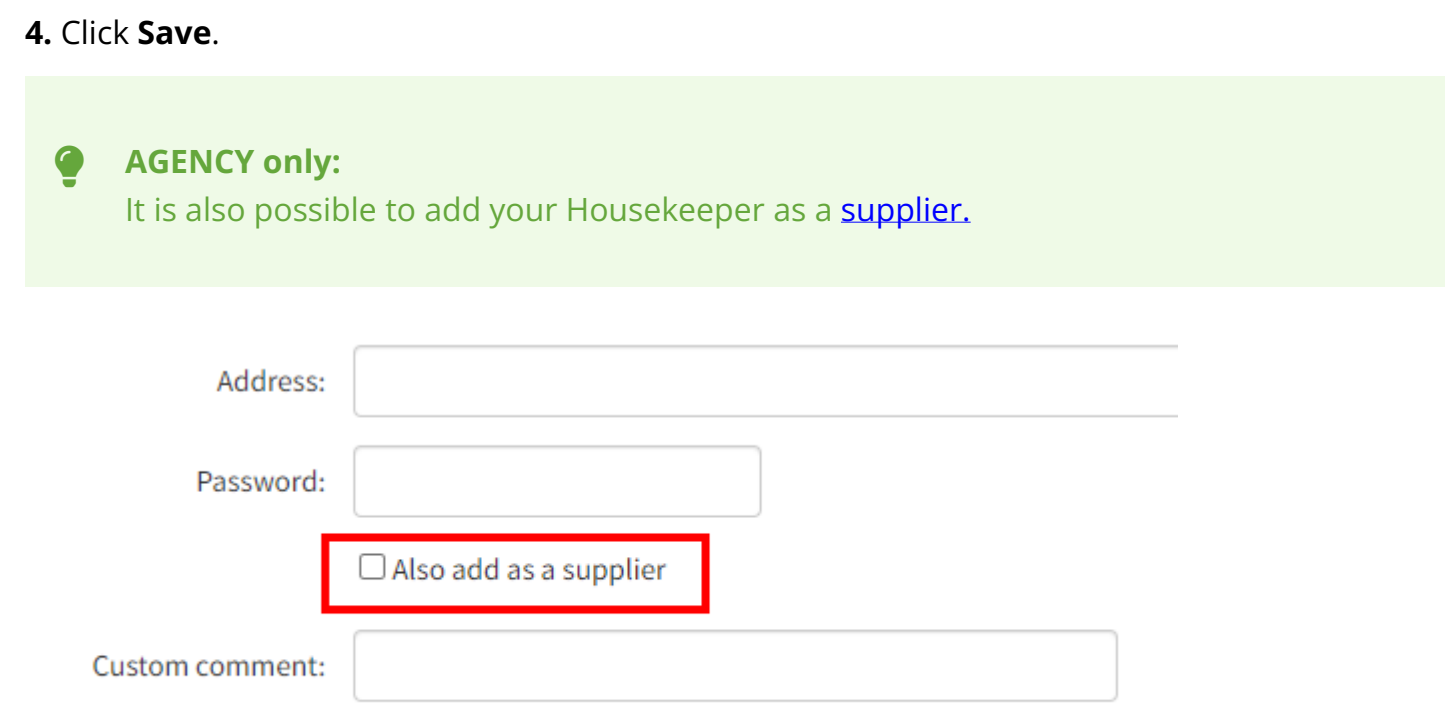

## **Step 3. Allocate your Housekeepers to their Properties**

**1**. Go to **Properties > Edit > select property > Settings > Go***.* 

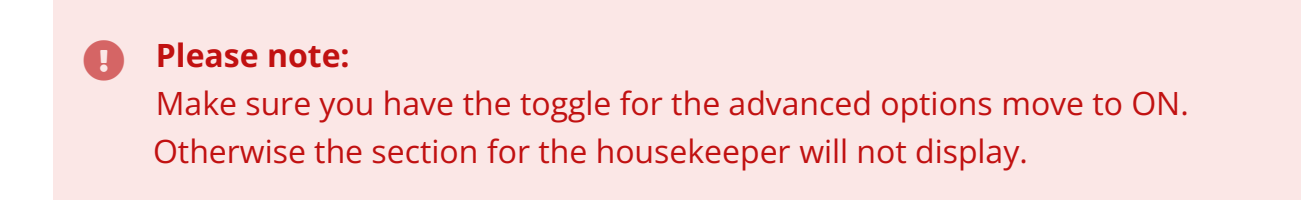

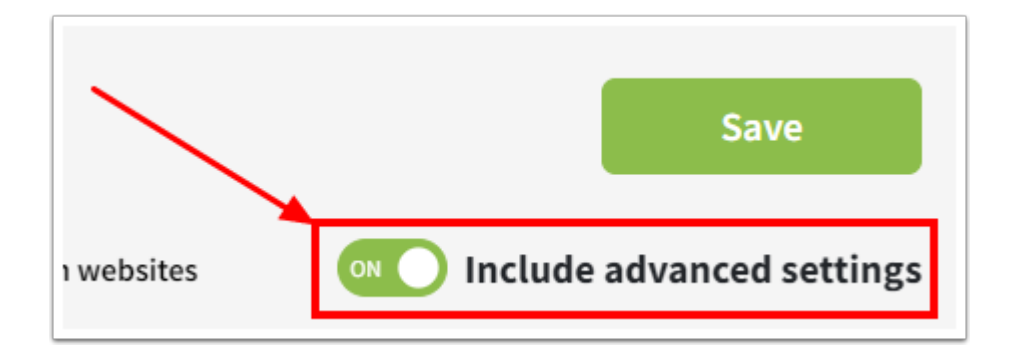

*2.* Scroll down to the heading **Housekeeper** and click on the housekeeper you wish to choose. Scroll to the bottom of the page and click **Save**.

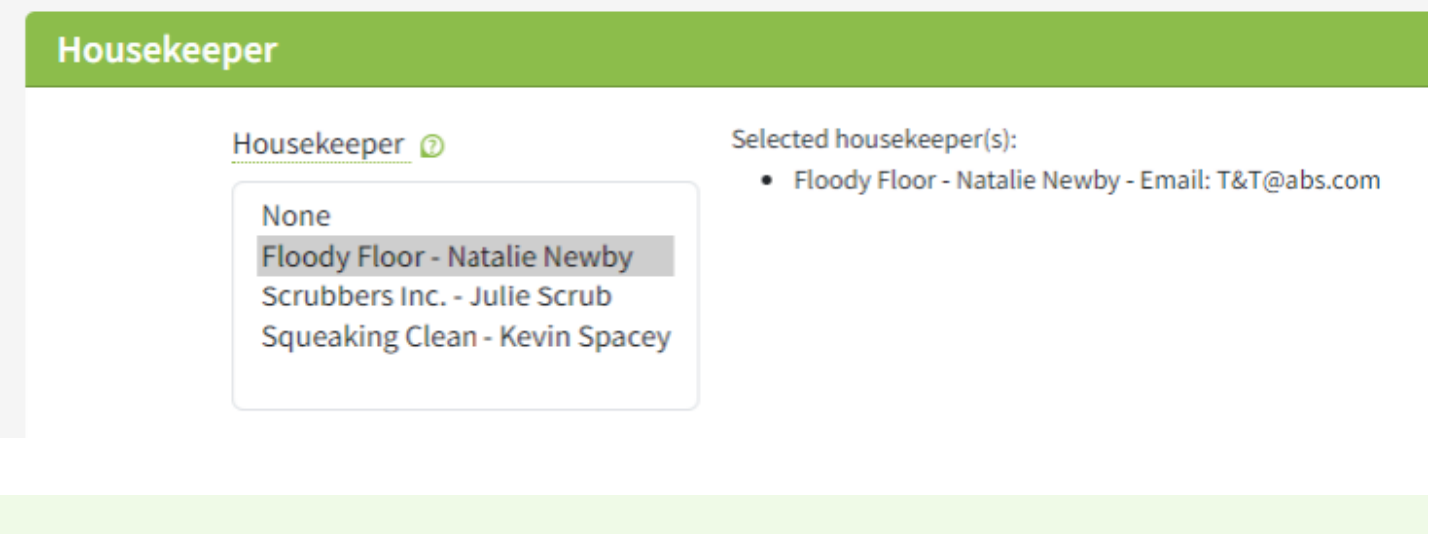

#### **TIP:**

If you need to allocate multiple housekeepers to a property, hold down the Ctrl button and click each housekeeper name (if using a Mac select the command key whilst clicking on the housekeeper names).

#### Housekeeper

Housekeeper @

None

Floody Floor - Natalie Newby Scrubbers Inc. - Julie Scrub Squeaking Clean - Kevin Spacey

## **How do I send my housekeepers their log in details?**

**1**. Go to **Admin > Housekeepers > Edit housekeepers***.* 

**2**. Click **Edit** next to your housekeeper and ensure you have an email address and password entered:

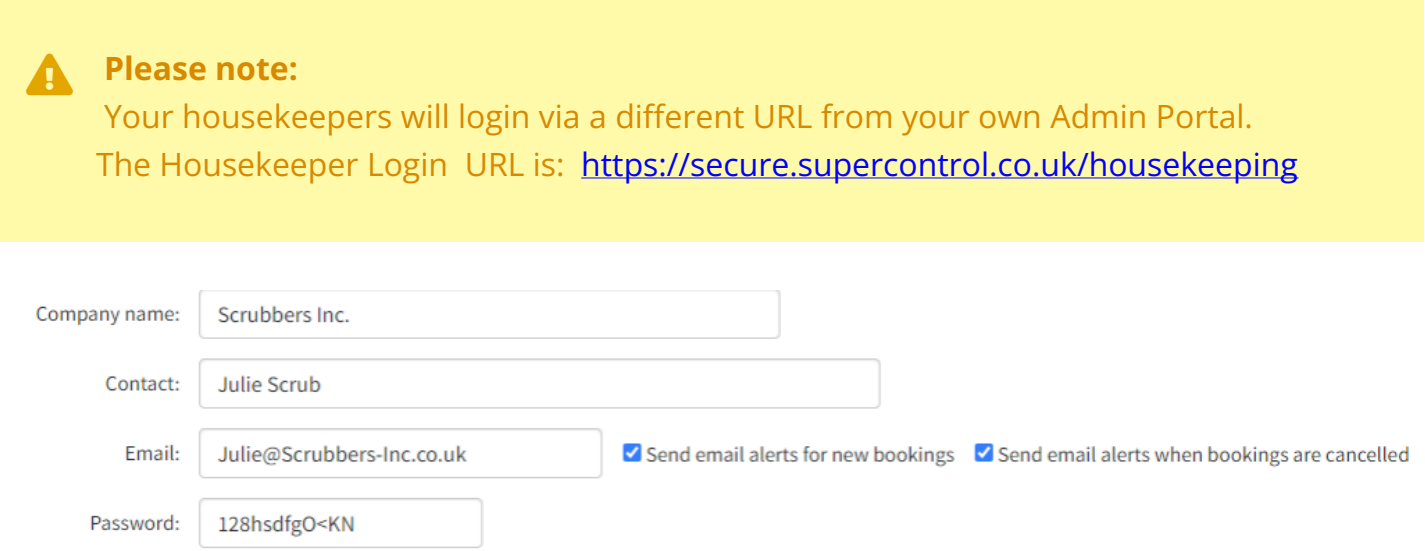

**3**. If these details are not added, enter them and click **Save**.

Then tick **Send login details to housekeeper via email,** scroll to the bottom of the page and click **Save** again.

If the housekeeper email address and password is already entered then just tick **Send login details to housekeeper via email,** scroll to the bottom of the page and click **Save.** 

**4**. The housekeeper will then be sent an email like this:

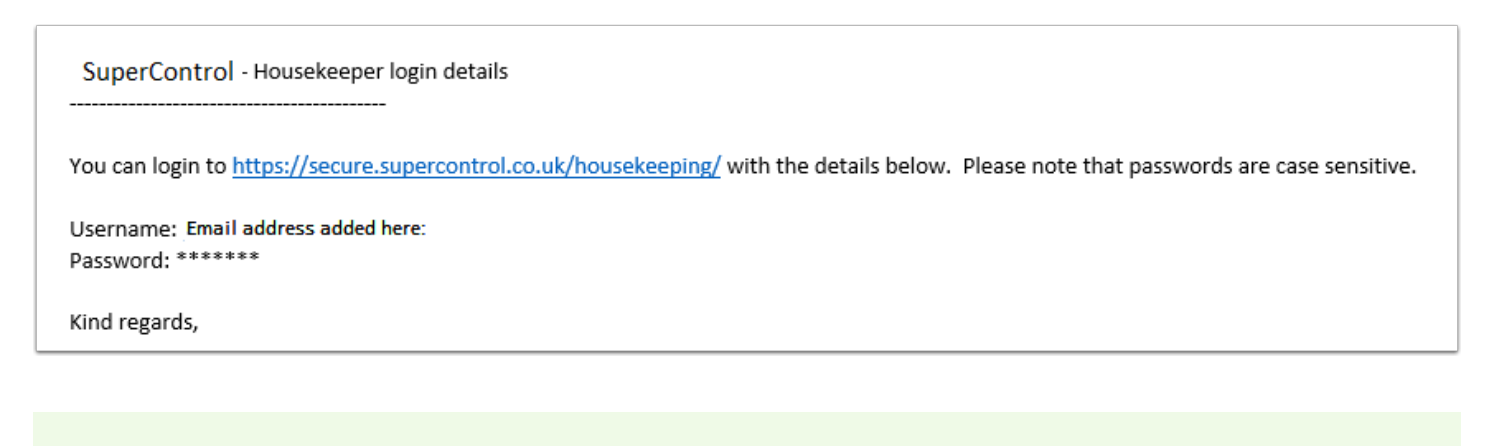

Housekeepers can see notes added to particular bookings. This allows you to

**TIP:** 

communicate with them easily to pass on important information. Click here to find out [more.](https://help.supercontrol.co.uk/m/using-supercontrol/l/1353917-adding-editing-housekeeper-notes) 

### **How to send your Housekeeper a Calendar Link**

If your housekeeper would like to see a visual display of their changeovers, you can easily send an iCal link from your SuperControl account, which they can add to their Google calendar or another, similar online calendar.

Just go to **Integrations > Admin tools - iCal feed** in your SuperControl account. Click the **For Housekeepers'** tab. You can then copy and paste the link next to your housekeeper, and this will show a live feed of the arrivals and departures of all the properties to which they are assigned.

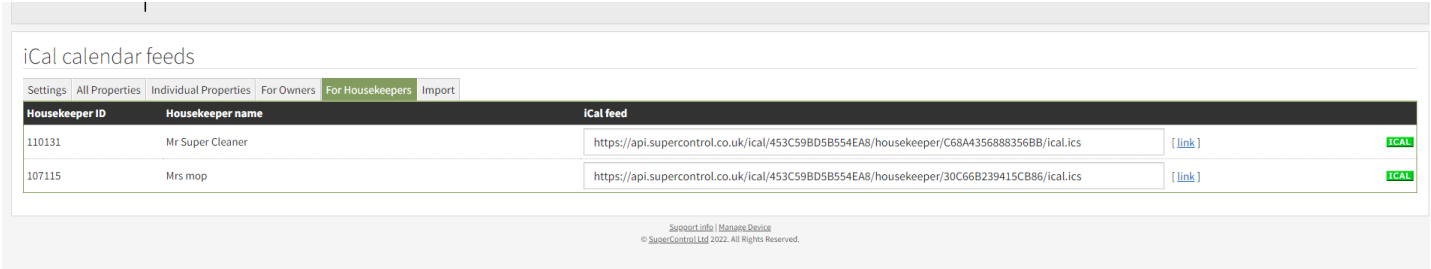